# Multi Account Manager (MAM) Platform User Guide

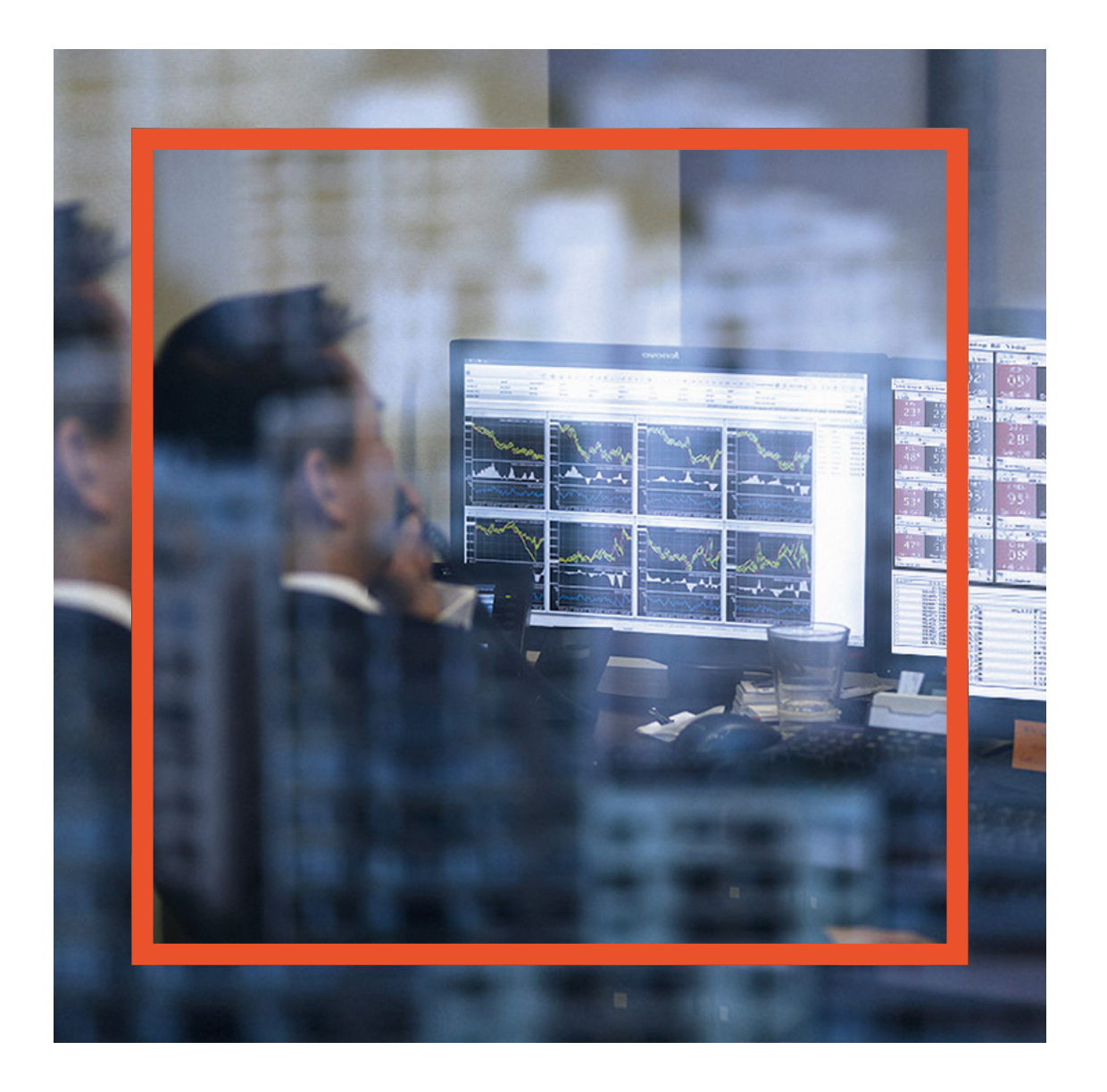

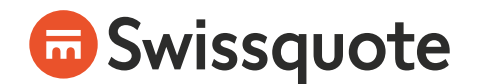

# **Table of Contents**

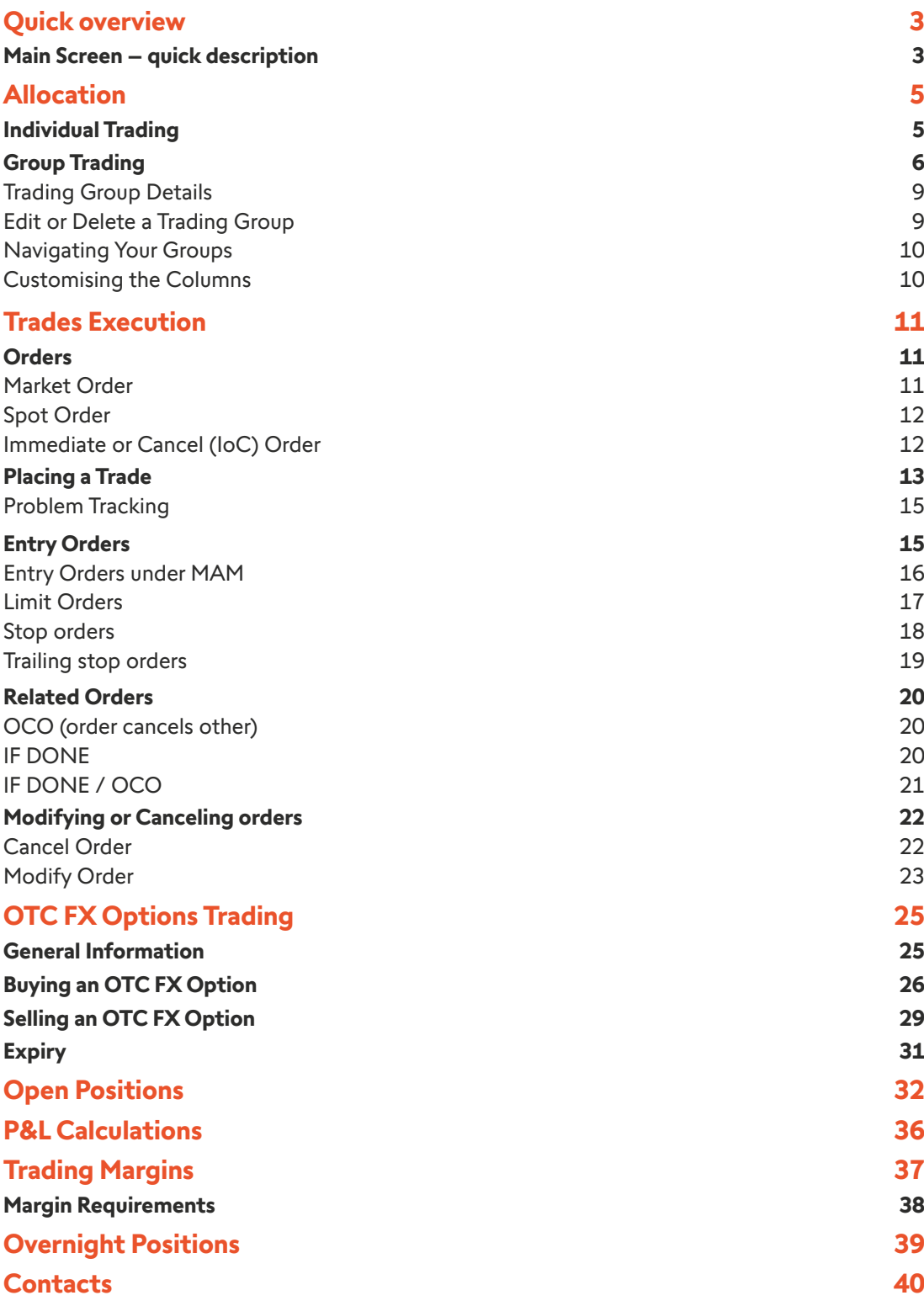

# <span id="page-2-0"></span>**Quick overview**

## **Main Screen – quick description**

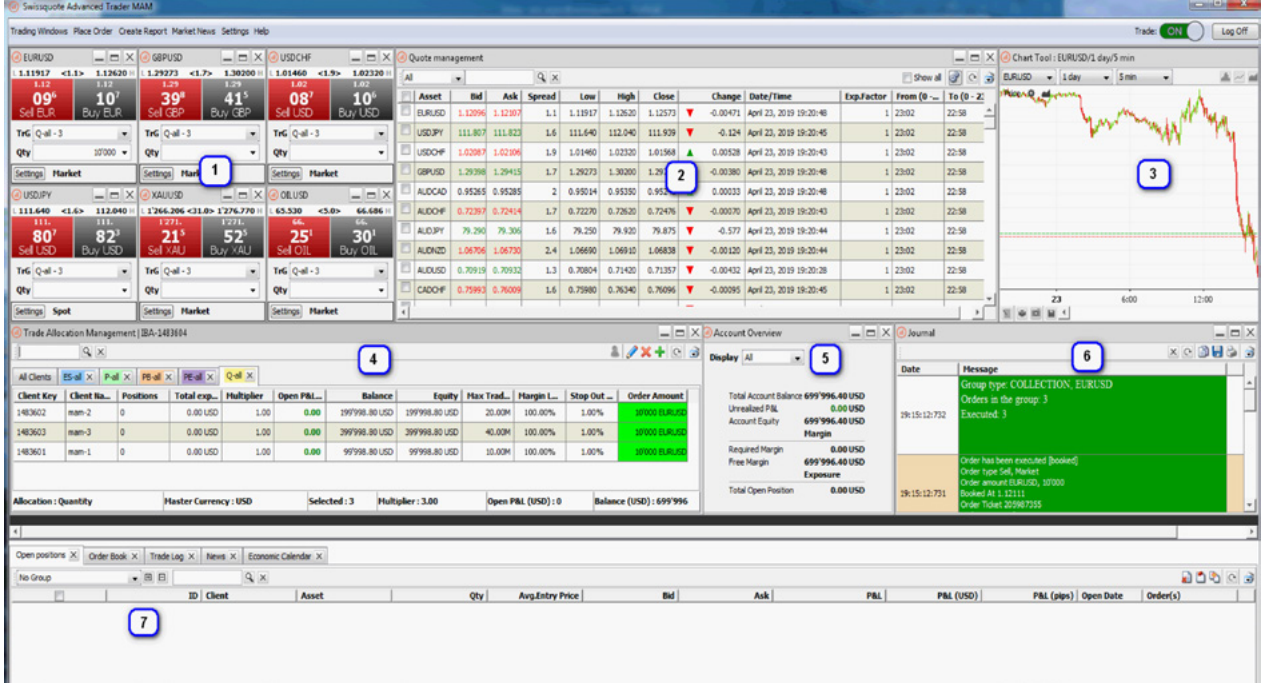

### **1. Trading Boxes**

One box for each currency pair. View real time bid/ask rates. Click on the BUY or SELL to execute a trade.

### **2. Live Trading Quotes**

View real time list of best bid/ask quotes as well as today's highs/lows, etc.

### **3. Chart Tool**

Real time charts on all currency-pairs. Many customisable technical analysis tools are accessible. Chapter 5 contains all basic steps to master the ProRealTime charting tool.

### **4. Trade Allocation Management Tool**

Trade for selected client or use the module to manage your trading groups and allocation methods. Chapter x contains all basic steps to master the Trade Allocation Management tool.

### **5. Account Overview**

Real time summary view of your account balance and risk metrics. You can see the see the metrics by trading group or by a consolidated group across all trading groups.

### **6.Journal**

Real time order information from the system.

### **7. Open positions / Order Book / Trade Log / News / Economic Calendar**

- Open positions: View real time information about margin, P&L and account balances.
- Order Book: View your stop loss and limit orders
- **Trade Log: View the status of each order placed**
- News: Real time market news
- Economic Calendar: Macroeconomic calendar

# <span id="page-4-0"></span>**Allocation**

The allocate-platform allows 2 modes of trading:

- Individual-trading
- Group-trading

## **Individual Trading**

Individual - trading mode is suited for traders who want to trade on one account. You must check the checkbox «Trade for selected» in the view «Account Overview» to switch to the Individualtrading mode and select the client.

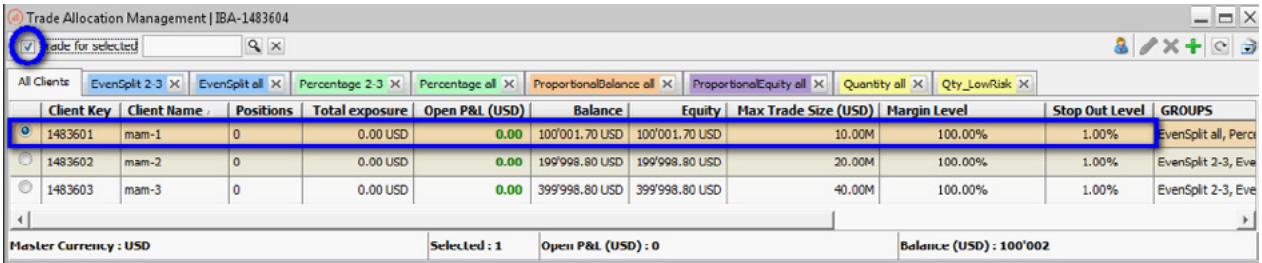

The trading module will show the selected client.

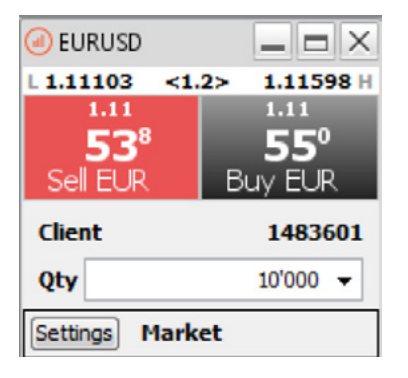

## <span id="page-5-0"></span>**Group Trading**

Group-Trading mode is suited for traders who want to trade simultaneously on multiple accounts. You must unselect the checkbox «Trade for selected» in the view «Account Overview» to switch to the group-trading mode.

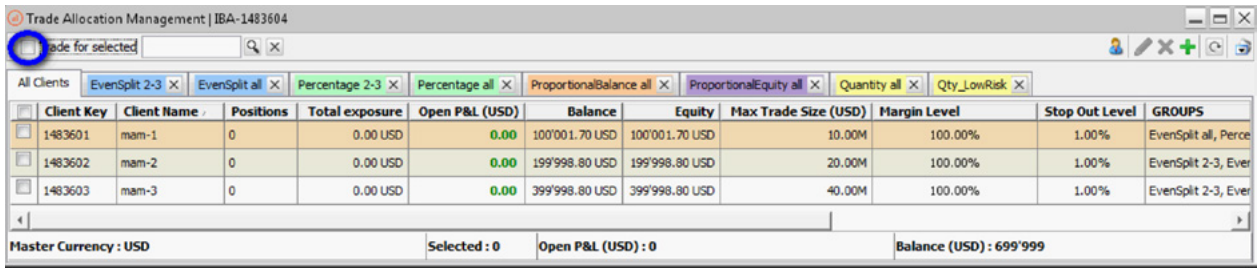

The Group-Trading mode is activated as soon as the above checkbox is unchecked. A group is composed of a list of clients and each time a trader executes a group order, the system places a trade for each member of the group. The amount of each order corresponds to the specified quantity defined for the group.

To create a group, you must select the clients will make up the group and click on the «add trading  $g_{\text{roup}}$   $\leftarrow$  icon.

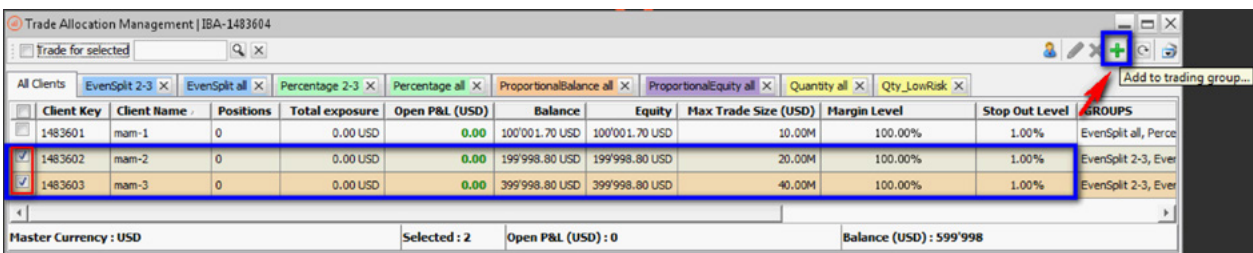

The trading box will show the selected group.

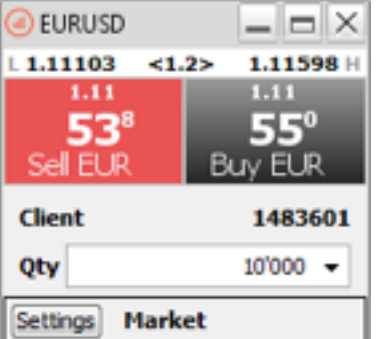

The tool for editing groups opens.

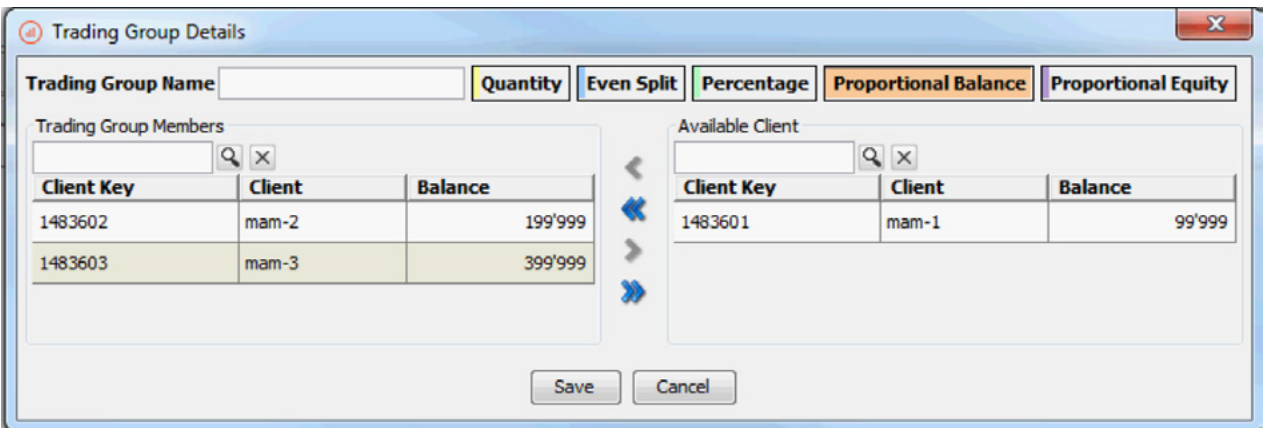

Step 1: Define a name for the trading group.

I decided to call my group «Qty\_LowRisk» but you can give it any name

**Trading Group Name Qty\_LowRisk** 

Step 2: Define the allocation method

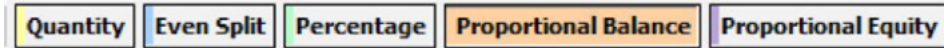

**Quantity**: Allocates a predefined multiplier of quantity to each client. In the below example client: 1483602 will receive 1 x Qty and client 1483603 will receive 2 x Qty

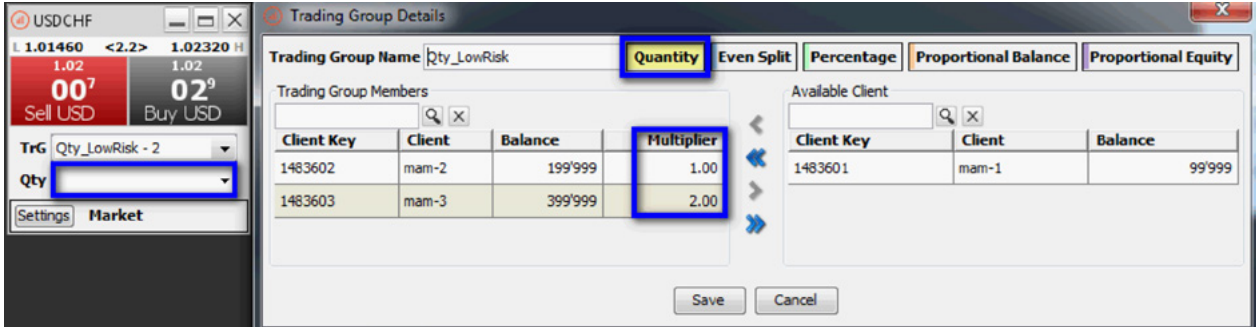

**Even Split:** Allocates an even split of the qty traded to all the clients in the group. For example if you trade a global amount of 100'000 and you have 2 clients in the group, each client will receive 50'000

**Percentage:** Allocates a percentage split of the qty traded to all clients in the group. The percentage total must add to 100%. For example if you trade a global amount of 100'000 and you have 2 clients in the group, client 1483602 will receive 40'000 and client 1483603 will receive 60'000

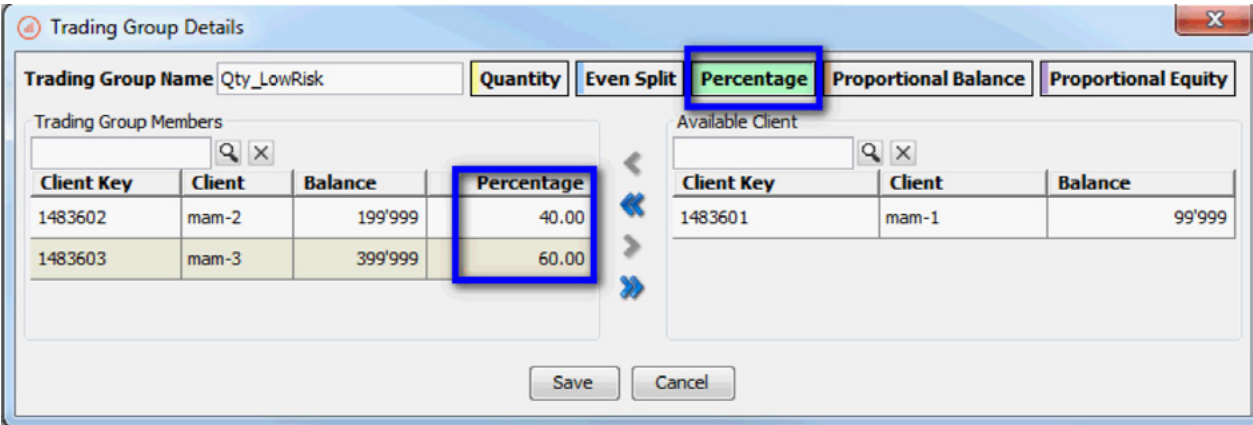

Proportional Balance: Allocates the trades according to the client's balance. A trade of 10'000 would create an order amount of 3'000 for client 1483602 and 7'000 for client 1483603

![](_page_7_Picture_40.jpeg)

### <span id="page-8-0"></span>Example:

![](_page_8_Picture_107.jpeg)

The system rounds up and down the amounts to make it compatible with the minimum traded account. (This example assumes a minimum traded amount of 1'000)

**Proportional Equity:** Allocates the trades according to the client's Equity. It is similar to proportional balance but instead of using the account balance, it uses the Available Equity

![](_page_8_Figure_4.jpeg)

### **Trading Group Details**

### **Edit or Delete a Trading Group**

To edit a trading group click on "Edit" and to delete a trading group click on "Delete".

![](_page_8_Picture_108.jpeg)

### <span id="page-9-0"></span>**Navigating Your Groups**

Groups are defined by colors in order to help you identify the allocation method.

Yellow = Quantity

Blue = Even split

Green = Percentage

Orange = Proportional Balance

Purple = Proportional Equity

To navigate click on the relevant tab.

![](_page_9_Picture_48.jpeg)

### **Customising the Columns**

Right click on your header to select or remove columns.

![](_page_9_Picture_49.jpeg)

# <span id="page-10-0"></span>**Trades Execution**

## **Orders**

A market order is an order to buy or sell at the current market price. Customers using the Swissquote Bank online trading platform click on the buy or sell button after having specified their deal size. The execution of the order is instantaneous.

### **Market Order**

The most common way to place a market order is to use the Trading box. The real time bid/ask prices appear in the trading box for each currency-pair. A client only needs to click on the current bid or ask to execute a trade.

![](_page_10_Figure_5.jpeg)

The system will show the asset manager the allocated order amount in the Trade Allocation Management module. The system will also propose two colors green and red. Green color means that given the current bid/ask the trade is likely to be accepted by the system. The red color means that the trade is likely to be rejected by the system.

The colors are only indicative, and a trade was previously green could be rejected because a price change between the click time and the time it is executed in the market. Please note the platform can reject trades due to other reasons.

<span id="page-11-0"></span>![](_page_11_Picture_31.jpeg)

### **Spot Order**

In a spot order is equivalent to a limit FoK order, your trade will be executed for the full amount at the price requested or rejected. To change to a spot order click on settings and change to Spot.

![](_page_11_Picture_32.jpeg)

### **Immediate or Cancel (IoC) Order**

In an immediate or cancel (IoC) order, your trade will be executed partially or for the full amount (if available) at the price requested or rejected. To change to IoC click on settings and change to IoC

![](_page_11_Picture_33.jpeg)

## <span id="page-12-0"></span>**Placing a Trade**

![](_page_12_Picture_1.jpeg)

The first step in entering an order is to select the target group, then, select an amount from the proposed drop-down list. The Qty-box is editable, so that the client can choose their desired amount, you then need to select the order type Market or Spot or IoC) and finally click on one of the prices to sell or buy at the proposed price.

After pressing the buy price I get confirmed that 1 order was executed

![](_page_12_Picture_4.jpeg)

![](_page_13_Picture_24.jpeg)

### I can see that my clients have an exposure and the Open P&L is changing

When placing a trade, the system will warn you if a client is likely to be rejected by showing you a warning pop up message as well as showing the amount in red in the Trade Allocation Management.

![](_page_13_Picture_25.jpeg)

### If you go ahead and the trade is indeed rejected, you will be informed

![](_page_13_Picture_26.jpeg)

### <span id="page-14-0"></span>**Problem Tracking**

The order status and the journal contain all details of the group's orders execution.

![](_page_14_Picture_2.jpeg)

### **Entry Orders**

Two possibilities are offered to the client for placing an entry order. The client chooses the desired type of order in the menu «Place Order»

![](_page_14_Picture_5.jpeg)

or by right-clicking the mouse in the view «Open Positions»

![](_page_14_Picture_103.jpeg)

### <span id="page-15-0"></span>**Entry Orders under MAM**

The asset manager can decide to which group to allocate an entry order

![](_page_15_Picture_69.jpeg)

### **Managing Entry Orders in Order Book**

### **Grouping**

Grouping helps you manage orders across assets, clients and trades.

- No group: Shows all orders
- **Group by Asset: Shows orders grouped by asset**
- **Group by Client: Shows orders grouped by client**
- **Group by Trade: Shows orders group by trade**

![](_page_15_Picture_70.jpeg)

Grouping by client or by trade will allow the asset manager to make changes to an entry order for multiple clients at once by right clicking on the appropriate line.

![](_page_15_Picture_71.jpeg)

Entry orders can be sub divided into Limit orders and Stop orders. The description of each ordertype is presented in the next section.

### <span id="page-16-0"></span>**Limit Orders**

A limit order is an order placed to buy or sell at a certain price. The order essentially contains four variables; price, duration, direction and size. The trader specifies the price at which he wishes to buy/sell a certain currency pair, specifies the **Expiration Type** that the order should remain active and the size of the order.

**GTC** (Good till cancelled): A GTC order remains active in the market until the trader decides to cancel it. The dealer will not cancel the order at any time therefore it is the client's responsibility to remember that the order is in place.

**GFD** (Good for the day): A GFD order remains active in the market until the end of the trading day. Since foreign exchange is an ongoing market the end of day must be a set hour. For **Swissquote Bank** the end of the trading day occurs at exactly 23:00 CET.

![](_page_16_Figure_4.jpeg)

Note here that our trading system will only validate limit buy orders with a limit price under the actual market price. For sell order, the limit should be above the market price. If these rules are not respected, the platform will reject that order and return an error-message to the trader, with an indication of which direction it is possible to trade.

### <span id="page-17-0"></span>**Stop orders**

![](_page_17_Picture_135.jpeg)

A stop order is an order to buy or sell when a specific price is reached, either above (on a buy) or below (on a sell) the price when the order was given. A stop order to buy is always at a higher price than the current market price. It is typically used to protect a profit or limit a loss on a short position. A stop order to sell is always at a lower price than the current market price. It is typically used to protect a profit or limit a loss on a long position.

Stop orders are also used by traders for trend continuation strategies. A buy stop order is placed when the trader believes that if the price moves upwards and reaches their stop order value, the price will continue its trend and continue upwards. Similarly, with a sell stop order, the trader believes that if the price moves downwards and reaches their stop order value, the price will continue its trend and continue to move downwards. This differs from a Limit order in which the trader believes the opposite price behavior will happen once their order value is reached.

The order contains the same two variables, **Amount** and **Expiration Type**. The same variations are used to specify the expiration as in limit orders (GTC and GFD). Let's take the following example:

Example: Trader x buys EURUSD 100'000 @ 1.1700 expecting a 60 to 70 pips move in the market, but wants to safeguard against an overestimation of the potential strength of the Euro. Trader X knows that 1.1670 is a strong support level and therefore places a stop loss order to sell at that level. Trader X has limited the risk on this particular trade to 30 pips or USD 300.

Another usage of a stop order is when a trader is expecting a price breakout to occur and wishes to grasp the opportunity to , ride' the breakout. In this case a trader will place an order to buy or sell , on stop'. To illustrate the logic behind this let's review the following scenario:

Example: Trader X sees EURUSD breaking through the 1.1850 resistance level. He believes that if this happens, the price of EURUSD could be headed to 1.200 or over. At this point the market is at 1.1700 so trader x places an order to initiate a buying position of 100'000 at 1.1850, on stop'.

<span id="page-18-0"></span>Note here that the platform will only validate a buy stop order with a trigger greater than the market price and validate a sell stop order with a trigger price less than the market price. When these rules are not respected, the platform will reject that order and return an error-message to the client, with an indication of which direction it is possible to trade.

### **Trailing stop orders**

Trailing stop orders are similar to stop orders except they have an additional order parameter to specify the Trailing Points, which is the number of pips from the current rate at which you want the stop loss order to execute. The advantage of a trailing stop is that the order automatically «trails» the rate if the position moves in the trader's favor, offering the potential for greater gains while still guarding against price declines.

![](_page_18_Figure_3.jpeg)

In this example, the market rate is 1.17012 and the Trailing Points are set to 10. Assume that the position would be opened at 1.1680 by the IF order section. Then the buy stop order will be filled if EURUSD ask reaches 1.1694 (Entry Price +/- Trailing Stop +/- Spread). In this example, the account has a spread of 4 hence the trailing stop price is  $1.1694 = (1.1680 + 0.0010 + 0.0004)$ 

If EURUSD ask reaches 1.1694. If EURUSD moves in the trader's favor, e.g. down 5 pips, the stop order will automatically adjust to 1.1689 - always 10 pips from the market rate.

Technically speaking, the only difference with a normal stop order is that the stop price changes as the order «trails» the market price action in the trader's favor.

## <span id="page-19-0"></span>**Related Orders**

At this point, we will present how the use of related trade orders to link orders will together help to create more complex trading strategies. OCO (order cancels others) and IF DONE orders (also known as slave orders) are typically used in that context.

### **OCO (order cancels other)**

An OCO order is a mixture of one limit and one stop order. Two orders with price and duration variables are placed above and below the current price. When one of the orders is executed, the other order is cancelled. To illustrate how an OCO order works let's take the following example: The price of EURUSD is 1.1701. Trader X wants to either sell 100'000 at 1.1680 below the resistance level in anticipation of a breakout or initiate a selling position if the price reach 1.1780.

![](_page_19_Figure_4.jpeg)

### **IF DONE**

Two-legged order whereby the second single (stop loss or take profit) order is placed only upon execution of the first single order.

![](_page_19_Figure_7.jpeg)

<span id="page-20-0"></span>In this example, the trader believes that the EURUSD is going down but will reach a resistance at 1.1720. At that point, the trader thinks that the market will rebound which is why the trader has placed a sell order at 1.1620.

This kind of order allows the trader to execute a strategy without constantly being behind the computer.

In the case of an IF DONE order, the check in the DONE section is made relative to the price in the IF section.

### **IF DONE / OCO**

This is a variation of the IF DONE order whereby an OCO (stop loss and take profit, where the execution of one order cancels the other order) is placed after the order in the IF section has been successfully executed.

![](_page_20_Figure_5.jpeg)

## <span id="page-21-0"></span>**Modifying or Canceling orders**

Each pending order can be canceled or edited in order to modify parameters. From the «Order book & Trade Log» view, right click on the order and select the appropriate action.

![](_page_21_Picture_32.jpeg)

### **Cancel Order**

By right-clicking on «Cancel Order», the trader will be prompted to confirm the cancellation of the trade. The pending order is then removed from the order queue and will no longer be executed. The following confirmation message is displayed to the trader :

![](_page_21_Picture_33.jpeg)

### <span id="page-22-0"></span>**Modify Order**

By right-clicking on «Modify Order», the appropriate order-editor is displayed and all parameters can be modified.

Click the «Place» button to validate the modifications and replace the old order with the new one in the system. Attention is required, as long as the order has not been (re-)placed, the old one is still valid.

![](_page_22_Picture_136.jpeg)

Modifying a simple Stop order Modifying a Trailing Stop order

#### Order Form X Place Limit & Contingent Orders **Asset EURUSD Spot Price** 1.11969 1.11980 **Trade Size** 5'000 Stop/Limit Orders **Order ID** 206206683 **Buy/Sell Buy** Sell **Expiration Type** ○GFD ◎ GTC  $\triangledown$  Stop >=  $1.12020 +$ 4  $\Box$  Limit <= 1.11930  $-5$ Attach Contingent Orders **Order ID** 206206684 **Buy/Sell** Buy sell **Expiration Type** ○ GFD ◎ GTC  $\Box$  Stop Loss <= 1.11880  $-10$  $\Box$  Take Profit >= 1.12030 5 **O** Trailing Stop  $6.0 +$ Description Order:IF-DONE Trading for: mam-1 Max Trade Size: 999.50K USD Calculated Trade Size: 5'598.85 USD  $1$  Pip =  $0.50$  USD **Modify similar** Empty @

Modifying an IF-DONE order Modifying an IF-DONE OCO order

#### (a) Order Form  $\times$ Order Form  $\times$ Place Limit & Contingent Orders Place Limit & Contingent Orders **Asset Asset EURUSD FURUSD Spot Price Spot Price** 1.11981 1.11969  $1.11966$ 1.11978 **Trade Size Trade Size** 20'000  $10'000 \sim$ Stop/Limit Orders Stop/Limit Orders **Order ID** 206206696 **Order ID** 206206688 **Buy/Sell Buy/Sell O** Buy ○ Sell **O** Buy ○ Sell **Expiration Type Expiration Type** ○ GFD ◎ GTC ○GFD ◎ GTC  $\sqrt{5}$  Stop >=  $1.12030 +$  $\sqrt{\frac{1}{1}}$  Stop >=  $1.12020 +$  $4.2$ 4.9  $\Box$  Limit <=  $1.11930 +$  $-5.1$  $\Box$  Limit <=  $1.11920 +$  $-5.8$ Attach Contingent Orders Attach Contingent Orders **Order ID** 206206698, 206206697 **Order ID** 206206689 **Buy/Sell Buy/Sell** Buy sell Buy **Sell Expiration Type Expiration Type** ○ GFD ◎ GTC ○ GFD ◎ GTC Stop Loss <=  $1.11930 +$  $\sqrt{\frac{1}{1}}$ Stop Loss <=  $1.11870 +$  $-15$  $-10$ Take Profit  $>=$  $1.12020 +$  $\sqrt{ }$  Take Profit >  $1.12080 +$ 5  $\overline{5}$ Trailing Stop □ Trailing Stop **◎**  $+$ Description Description Order:IF-DONE Trading for: mam-1  $\blacktriangle$ Max Trade Size: 999.50K USD Trading for: mam-1 Calculated Trade Size: 22'395.1 USD Max Trade Size: 999.50K USD  $1 \text{ Pip} = 2.00 \text{ USD}$ Calculated Trade Size: 11'197.2 USD P&L on Stop-Loss: - 20.00 USD  $1$  Pip =  $1.00$  USD P&L on Profit: 10.00 USD  $\overline{\phantom{a}}$ P&L on Stop-Loss: -15.00 USD

# <span id="page-24-0"></span>**OTC FX Options Trading**

## **General Information**

A foreign exchange option (commonly shortened to just FX option or currency option) is a derivative financial instrument that gives the right but not the obligation to exchange money denominated in one currency into another currency at a pre-agreed exchange rate on a specified date.

For example, a GBPUSD OTC FX options contract could give the owner the right to sell £1,000,000 and buy \$1,300,000 on December 31. In this case the pre-agreed exchange rate, or strike price, is 1.3000 USD per GBP (or GBP/USD 1.30 as it is typically quoted) and the notional amounts (notionals) are £1,000,000 and \$1,300,000.

This type of contract is both a call on dollars and a put on sterling, and is typically called a GBPUSD put, as it is a put on the exchange rate

If the rate is lower than 1.3000 on December 31 (say 1.2500), meaning that the dollar is stronger and the pound is weaker, then the option is exercised, allowing the owner to sell GBP at 1.3000 and immediately buy it back in the spot market at 1.2500, making a profit of 50,000 USD in the process ((1.3000 GBPUSD − 1.2500 GBPUSD) × 1,000,000 GBP)

Another example, a EURUSD OTC FX options contract could give the owner the right to Buy €1,000,000 and sell \$1,150,000 on December 31. In this case the pre-agreed exchange rate, or strike price, is 1.1500 USD per EUR (or EUR/USD 1.15 as it is typically quoted) and the notional amounts (notionals) are €1,000,000 and \$1,150,000.

This type of contract is both a put on dollars and a call on Euros, and is typically called a EURUSD call, as it is a call on the exchange rate.

Swissquote Bank allows for OTC FX options to be bought or sold.

## <span id="page-25-0"></span>**Buying an OTC FX Option**

When buying an option the client has to pay the full premium in cash. The premium is debited from their account balance. The current value (positive) of the bought options position is displayed in option value and any option value not available as margin collateral is shown in not available for margin.

![](_page_25_Picture_54.jpeg)

- 1. Under place order, select Options order
- 2. On the FXO order module select buy and set all the options parameters (Amount, Trading Group, Strike, Expiration)
- 3. Press RFQ to get a quote
- 4. Press trade to buy the option

Example: Bought Call

Before buying the call I have a balance of 7'793.65 USD

![](_page_26_Picture_25.jpeg)

I request the price of a EURUSD call strike 1.1570 expiration 13.3.2019 for 10'000 EUR and I am quoted a premium of 0.03013 which translate into a premium value of 301.30 USD (0.03013 \* 10'000)

![](_page_26_Picture_26.jpeg)

After the transaction, my new balance is 7'492.35 USD (7'793.65 USD – 301.30 USD)

![](_page_27_Picture_1.jpeg)

The option value of 298.10 USD represents the market value of the option and it is calculated by multiplying the current market price(bid) \* Qty. (0.02981 \*10'000 = 298.10 USD)

![](_page_27_Picture_56.jpeg)

Not available for margin is a percentage of the options value that cannot be used for margin purposes on long bought options. In the example above, not available for margin of -149.05 USD is subtracted from your account equity, and hence, your available margin to trade is 7'641.40 USD (7'790.45 – 149.05).

<span id="page-28-0"></span>As a client you can view your positions P&L on the open positions, as shown below.

![](_page_28_Picture_33.jpeg)

Finally, you will see that margin required and total open positions are zero in value. This is because bought OTC FX options do not have any margin requirements.

![](_page_28_Picture_34.jpeg)

## **Selling an OTC FX Option**

When selling an option the client receives the full premium in cash. The premium is credited to the account balance. The current value (negative) of the sold options position is displayed in option value and any margin required is shown in margin required and total open positions

![](_page_28_Picture_35.jpeg)

- 1. Under place order, select Options order
- 2. On the FXO order module select sell and set all the options parameters (Amount, Target Group, Strike, Expiration)
- 3. Press RFQ to get a quote
- 4. Press trade to sell the option

Example: Sold Call

Before selling the call I have a balance of 7'803.45 USD

![](_page_29_Picture_56.jpeg)

I request the price of a EURUSD call strike 1.1700 expiration 15.5.2019 for 10'000 EUR and I am quoted a premium of 0.03210 that translates into a premium value of 321.00 USD (0.03210 \* 10'000)

![](_page_29_Picture_57.jpeg)

<span id="page-30-0"></span>After the transaction, my new balance is 8'124.45 USD (7'803.45 USD + 321.00USD)

The option value of -322.20 USD represents the market value of the option and it is calculated by multiplying the current market price(ask)  $*$  Qty. (0.03222  $*$  -10'000 = -322.20 USD)

![](_page_30_Picture_77.jpeg)

As a client you can view your positions P&L on the open positions.

![](_page_30_Picture_78.jpeg)

Finally, you will see that margin required and total open positions have values attached to them. This is because sold OTC FX options do have margin requirements.

![](_page_30_Picture_6.jpeg)

## **Expiry**

European-style options can only be exercised on the expiry date. Expiry is an automatic process, meaning you do not have to call in to manage the exercise or expiry. If the option is in the money it will automatically converted into a spot (underlying) position. If the option is out of the money, the option will automatically expire at 10am Eastern Standard Time (New York cut) on the expiry date.

# <span id="page-31-0"></span>**Open Positions**

A position is deemed 'open' if it has not been offset by an equal and opposite deal (if hedging is deactivated). An open position is defined primarily by the quantity of the underlying instrument (or asset) and the price at which it was opened.

An open position can be long if the trader bought the underlying asset or short if the trader sold that position. Note that, an asset can be sold before being bought.

A long or short position can be closed or reduced but not increased. If a client wants to increase the exposure on an instrument, a new position must be created.

On Swissquote Bank trading platforms, each open position is displayed with corresponding unrealized Profit & Loss (or open P&L).

Normally, all positions on a specific instrument are opened in the same direction (long or short). For example a client can only have long positions in EURUSD, but not simultaneously long and short positions. If the client decides to place a trade in the opposite direction of the current exposure, some open positions will be closed or reduced (given the hedging function isn't activated). If no instruction has been given, the oldest open positions will be closed first, following the FIFO (First In First Out) rule.

FIFO rule is not followed when an order is linked to a given open position. When a linked order is executed, its linked position will be closed or reduced.

## **Open Position (details)**

One of the specificities of the Swissquote Bank Java Trading Platform is the possibility to manage many open positions in the same currency pair.

![](_page_32_Picture_76.jpeg)

To understand the concept, only two cases should be considered:

The first case is when the new order increases the exposure on the traded currency pair. In that case a new position is created. In the example above, many buy orders have been executed on the EURUSD. Each of these orders has generated a new position. The calculation of the P&L is specific to each position and is relative to the entry-price of that position.

In the second case, when the new order reduces the exposure on the traded currency-pair; the FIFO (First In First Out) rule will apply, and the oldest position on the traded currency-pair is closed or reduced. If the amount of the order is bigger than the amount of the closed position, the next oldest position is reduced or closed. This process will continue as long as the entire amount of the order has not been booked. If all positions are closed and there is still an available amount which has not been booked; it means that the order will reverse the exposure from long to short (or from short to long), therefore a new position with the residual amount will be created in the opposite direction.

### **Open Position (summary)**

A consolidated view of all positions can be displayed by selecting from the menu-item Open Positions in the 'Open Positions View' menu. This view shows open positions that can be grouped by client, currencies or trade. The average open price and the P&L (profit and loss) is calculated for each consolidated position.

![](_page_32_Picture_77.jpeg)

![](_page_32_Picture_78.jpeg)

## **Linked orders**

Linked Orders are orders which are linked to an open position. It means that the execution of linked orders will only affect the linked position by closing it. Linked orders are simple to execute for the client. The client simply needs to select a position from the list of all open positions by rightclicking on it and selecting the appropriate order type.

![](_page_33_Picture_22.jpeg)

## **Account Overview**

The account overview window provides traders with real time information about their clients.

![](_page_34_Picture_146.jpeg)

### 1. Display

All: Displays all your clients TrG: Displays clients on the selected target group Client: Displays a specific client

### 2. Total Account Balance

The quantity of money resulting from the sum of all deposits and realized gains, less allwithdrawals, realized losses, costs and fees which have been booked on the money account

### 3. Option Value

The market value of your OTF FX option portfolio.

### 4. Unrealized P&L

The net P&L of all open positions, calculated at the current rate. This amount changes as the rates fluctuate.

5. Total Position Value Option value + Unrealized P&L

6. Account Equity Total Account Balance + Total Position Value

7. Not Available for Margin Option value not available for trading

### 8. Required Margin

The amount of margin needed to support all your trading operations.

9. Free Margin Account Equity – Required Margin

### 10. Total Open Position

Total open positons in your account. It is calculated as Amount x exposure factor converted to your account currency

# <span id="page-35-0"></span>**P&L Calculations**

Gain or loss resulting from the closing of a position. The P&L calculation uses the formula: (Closing price - purchase price) x (position amount).

For example, a client buys 100'000 EURUSD at 1.3400 and later he closes at 1.3410. The generated P&L is:

 $(1.3410 - 1.3400) \times 100'000 = 100$  USD

Note that if the account is expressed in EUR, the amount will be credited after an exchange rate has been calculated with the mid-price between the bid- and ask- price at closing.

In the above example, if we consider that the client trades on 2 pips, the bid-price is 1.3410 and the ask-price is 1.3412. The 100 USD are converted into EUR by using the following mid-rate: (1.3412 -1.3410)/2 = 1.3411; the realized P&L is: 100 USD/1.3411= 74.5656 EUR.

Each open position has a corresponding unrealized P&L (or open P&L) which is calculated using the formula: (Current price - purchase price) x (position amount) expressed in the counter currency of the traded currency-pair.

# <span id="page-36-0"></span>**Trading Margins**

A margin deposit is not, as many traditional traders suggest, the payment in cash for purchasing market shares. A margin is in fact a guarantee or a trust deposit, providing protection from losses during a deal. It allows traders to open positions on amounts that greatly exceed their account limits and so increase their buying power. For a full explanation of Swissquote Bank's Forex margin rates please visit our website [swissquote.com/f](https://en.swissquote.com/forex)orex**.**

The formula for calculating margins is as follows: Margin = equity/exposure Equity = Balance + Option Value + Open P&L – Not Available for Margin Exposure = sum (open positions) The equity and the open P&L must be expressed in the same currency (for example USD).

### **Here is an example:**

Let's consider a client with 10'000 USD in his account with an open position of +500'000 EURUSD opened at 1.3594 quoted actually at 1.3600.

The actual open P&L is 300 USD.

The equity is: 10'000 + 300 USD = 10'300 USD.

The exposure is equal to:

exposure = 1x500'000 EURUSD-->500'000 EUR x 1.36 = 680'000 USD

Margin = equity / exposure=10300/680000 = 0.015147

### $\rightarrow$  1.51%

## <span id="page-37-0"></span>**Margin Requirements**

Stop Out Levels represents the margin level at which all open positions may be liquidated (closed). The margin can and will change depending on the total (absolute) dollarized value of all current positions held.

### **Please Note**

Clients will be expected to be fully aware of their margin requirements and trade accordingly. SWISSQUOTE BANK declines all responsibility as to the untimely liquidation of positions due to an automated margin change.

# <span id="page-38-0"></span>**Overnight Positions**

Traditionally inter-bank foreign exchange transactions are settled on pre-arranged value dates. In other words if a trader sells 1 million EUR against USD spot on Wednesday, that means he must deliver the value of 1 million Euros on Friday in order to receive the USD equivalent sum based on the exchange rate agreed upon. (settlement dates in the spot market are valued on a 2 working day basis).

Swissquote Bank adopts a method of operation by which there are no value dates on any operations and no close out and re- opening of open positions at close of business. We call this process a synthetic spot transaction. This results in a simple one line transaction on the customer's transaction statement instead of an extremely complicated multi-entry statement which is generally unintelligible for anyone not very well acquainted with interbank transactional dynamics.

Swissquote Bank applies a cost of carry on behalf of the market or the customer on open positions held overnight. This overnight cost of carry is presented as a simple flat fee either paid or charged on a customer's account. This process makes for extremely simple statements and greatly increased executional transparency since we do not modify the original price of the position entered into by the customer.

Please note that the «total open position» for precious metals is the equivalent dollarized value. Example: 200 ounces of gold is worth about 254,000 USD (21/05/2019 rates).

Overnight costs are credited & debited on any positions held after 23:00 CET every day of the week. Please note that Swissquote Bank applies a triple SWAP Wednesday evenings to account for weekend rollovers.

The fees applied for credit and debit can be found at the following URL, which is updated daily according to market conditions:

### **www.swissquote.co[m/forex/conditions/swap-rates](https://en.swissquote.com/forex/conditions/swap-rates)**

## **Contacts**

#### **Headquarters Swissquote Bank SA**

Chemin de la Crétaux 33 CH - 1196 Gland T +41 44 825 87 77 F +41 22 999 94 12

#### **Zurich Office**

### **Swissquote Bank AG**

Löwenstasse 62 CH - 8021 Zurich T 0848 25 88 88 F +41 44 825 88 89

#### **Bern Office Swissquote Bank AG**

Schauplatzgasse 9 CH - 3011 Bern T 0848 25 88 88 F +41 44 825 88 89

#### **Swissquote Ltd**

Boston House 63-64 New Broad Street London EC2M 1JJ United Kingdom T +44 (0) 20 7186 2600 F +44 (0) 20 7186 2601

#### **Swissquote Bank Europe SA**

2 Rue Edward Steichen L-2958 Luxembourg T +352 2603 2003

### **Dubai Office**

**Swissquote Bank SA**  (UAE Representative Office) Office 2402 | Level 24 Boulevard Plaza, Tower 1 P.O. Box 121364 Dubai, UAE T +971 4 450 1700 F +971 4 450 1701

### **Swissquote Financial Services**

Ltd Palazzo Spinola 46 St. Christopher's Street Valletta, VLT1464 Malta T +356 222 65 100

#### **Singapore Swissquote Pte. Ltd**

Office 2508-2510 North Tower

One Raffles Quay Singapore, 048583 T +65 6622 5688

#### **Hong Kong Swissquote Asia Ltd**

Suites 3202-04, Level 32 ICBC Tower 3 Garden Road Central, Hong Kong T +852 3902 0000

### **Chinese Toll Free:**

T 4000 850 999 F +852 3902 0099

### **Customer Care Center**

T 0848 25 87 88 From abroad: T +41 44 825 87 88

[www.swissquote.com](https://en.swissquote.com) www[.swissquote.com/f](https://en.swissquote.com/forex)orex

![](_page_40_Picture_0.jpeg)